# Update handleiding Teleco volautomaten

Op 1 mei 2019 is de transponder waarop de Teleco DVB‐S2 systemen Astra 23,5 zoeken gewijzigd. Het gevolg is dat een softwareupdate noodzakelijk is.

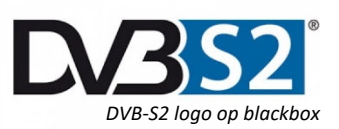

Om de Teleco systemen te voorzien van de nieuwe software dient u de volgende stappen te volgen.

## Stap 1: Download de software en installeer deze op een PC/laptop

De software kan gevonden worden via deze links:

- ‐ [Classic en Easy systemen](http://www.support-telecogroup.com/software/SetupEasy.exe)
- ‐ [Telesat systemen](http://www.support-telecogroup.com/software/SetupTelesat.exe)
- ‐ [Flatsat Skew en Easy Skew systemen](http://www.support-telecogroup.com/software/SetupEasySkew.exe)
- ‐ [Elegance systemen](http://www.support-telecogroup.com/software/SetupElegance.exe)
- ‐ [Elegance Skew systemen](http://www.support-telecogroup.com/software/SetupEleganceSkew.exe)

Een overzicht van alle softwareversies is te vinden op: [http://www.support‐telecogroup.com/telecogroup/teleco/nl/klantenondersteuning/software.asp](http://www.support%E2%80%90telecogroup.com/telecogroup/teleco/nl/klantenondersteuning/software.asp)

Nadat de software voor het systeem is gedownload dient deze te worden geïnstalleerd.

- 1. Dubbelklik op het gedownloade bestand, u krijgt mogelijk een beveiligingsmelding met betrekking tot het toestaan van het installeren, klik hier op JA.
- 2. U krijgt het volgende scherm te zien, klik op **Volgende**.

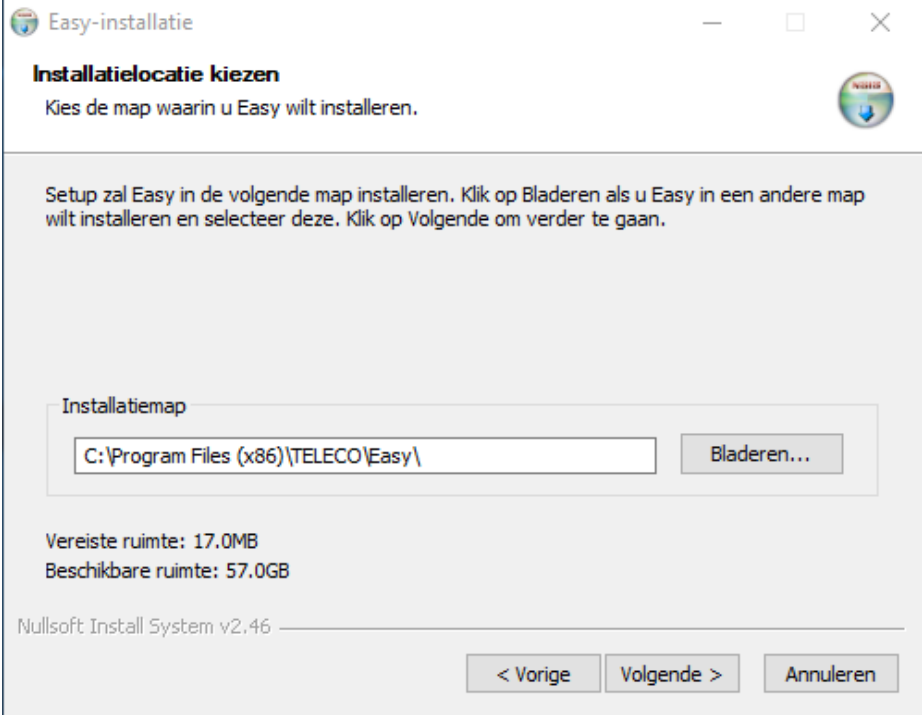

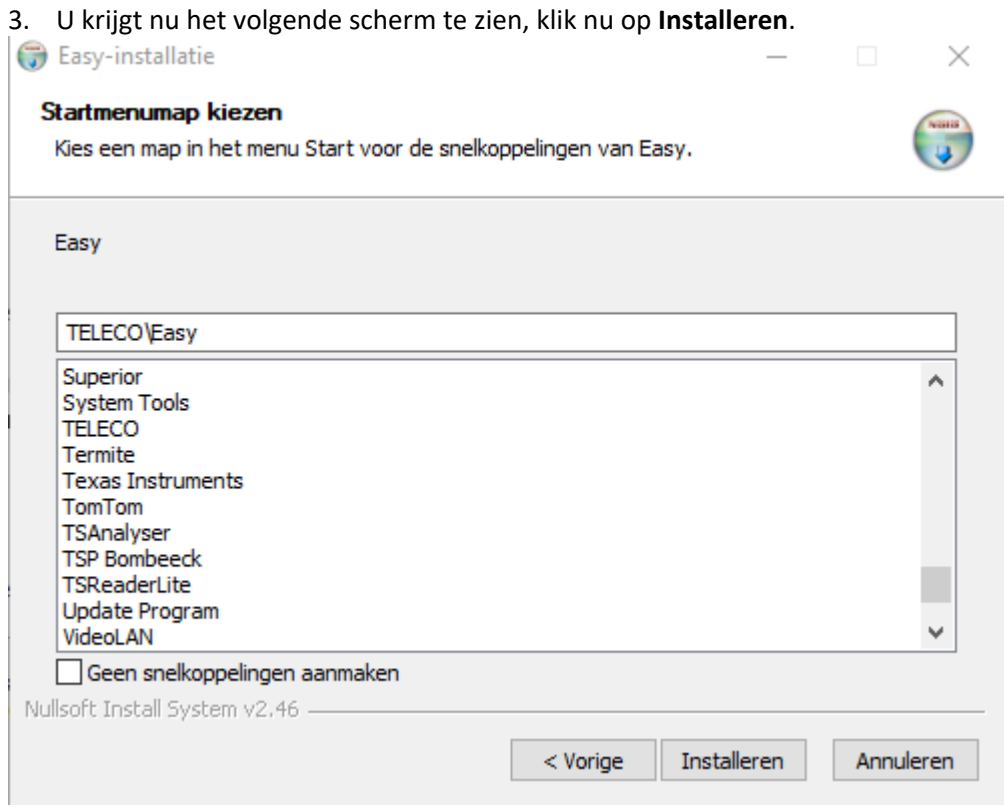

## 4. Nadat de gehele installatie is voltooid klikt u op **Voltooien**.

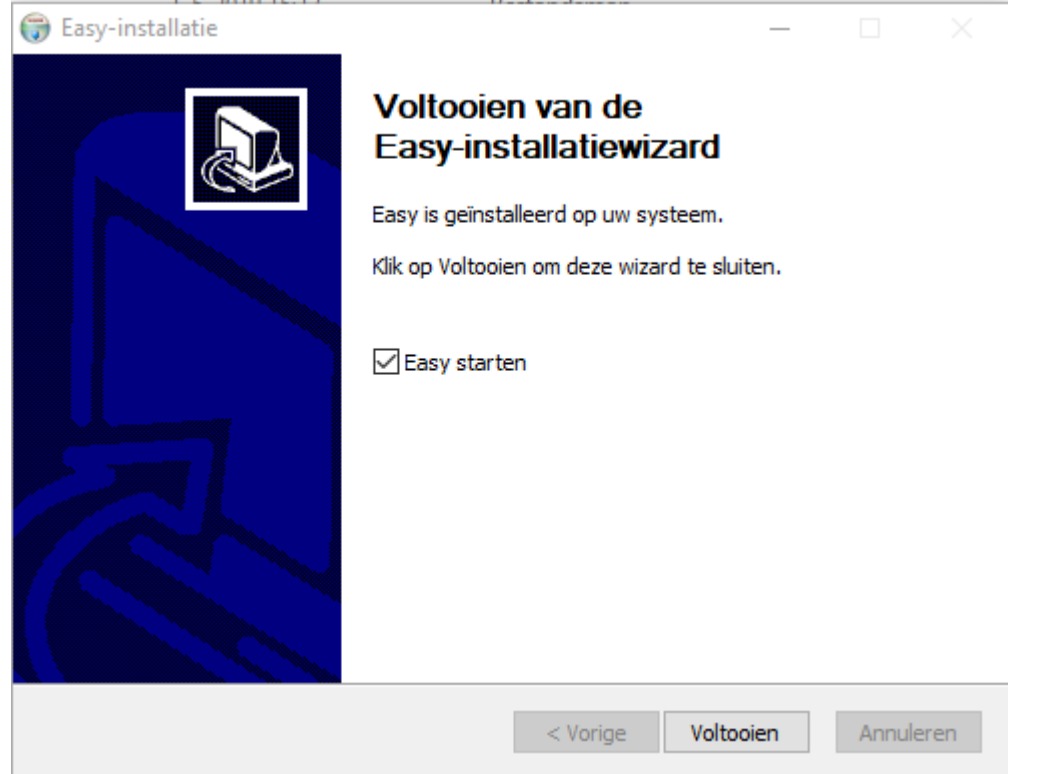

5. Tot slot klikt u op de vlag van de taal naar keuze, in onze handleiding de Nederlandse vlag.

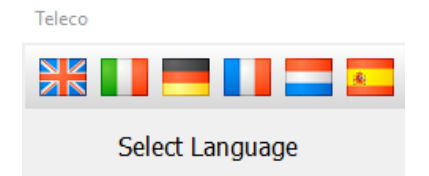

# Stap 2: Software‐update uitvoeren op de Teleco blackbox

Het eenvoudigste is om de blackbox in de camper/caravan te updaten. Indien de blackbox niet is aangesloten dienen de volgende zaken aangesloten te zijn:

- ‐ Besturingspaneel
- ‐ Voeding (12V)

Een USB A‐B kabel is noodzakelijk, deze kabels worden veelvuldig gebruikt, bijvoorbeeld bij printers.

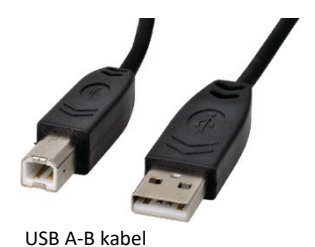

1. Zorg ervoor dat de schotel uitgeschakeld en ingeklapt is.

#### 2. Klik op **START**

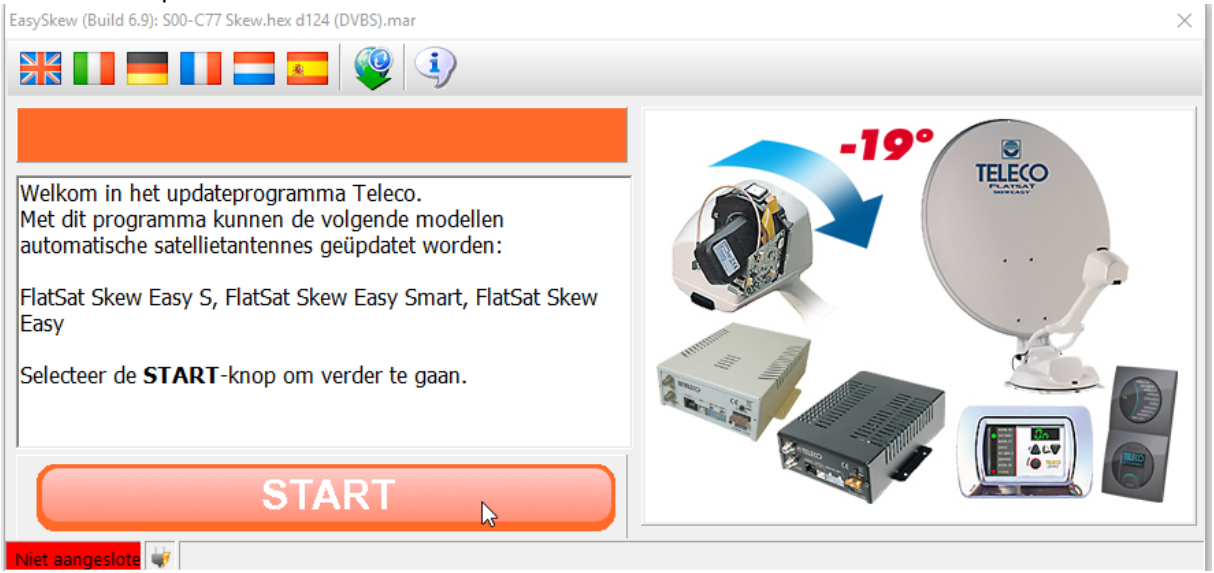

3. Sluit de blackbox aan op uw PC/laptop met de USB A‐B kabel. En klik weer op **START**.

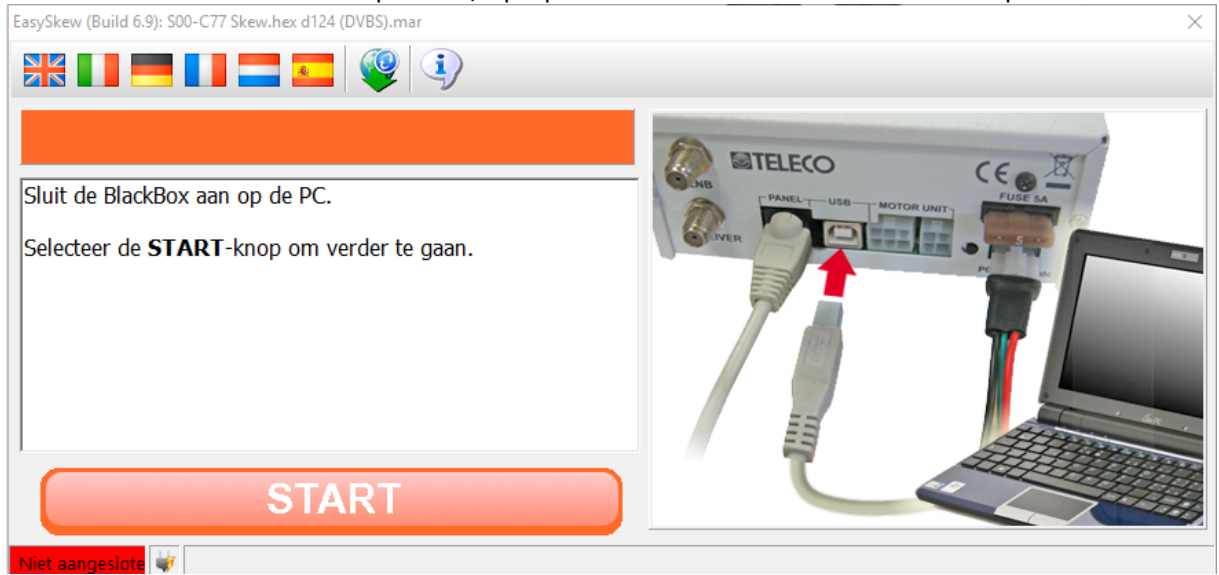

## 4. Schakel nu de blackbox in.

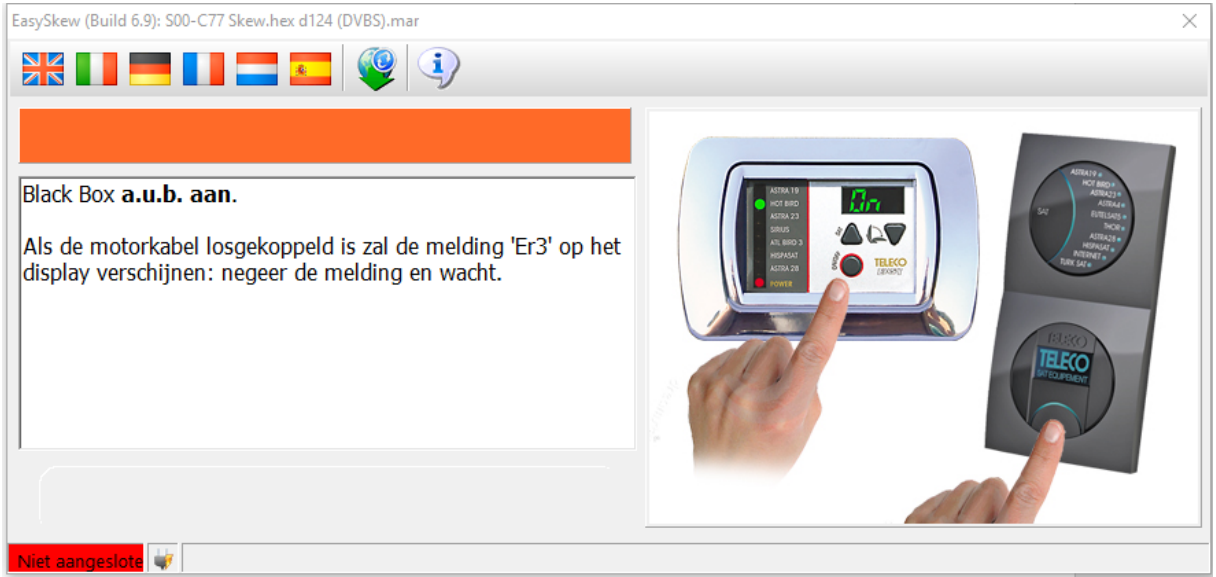

Let op: Indien u het besturingspaneel gebruikt met blauwe tekst in het display dient u twee keer op de inschakelknop te drukken. Hierna zal de schotel omhoog gaan en het zoekproces starten, onderbreek dit niet.

## 5. Na een aantal seconden krijgt u onderstaand scherm te zien, klik nu weer op **START**.

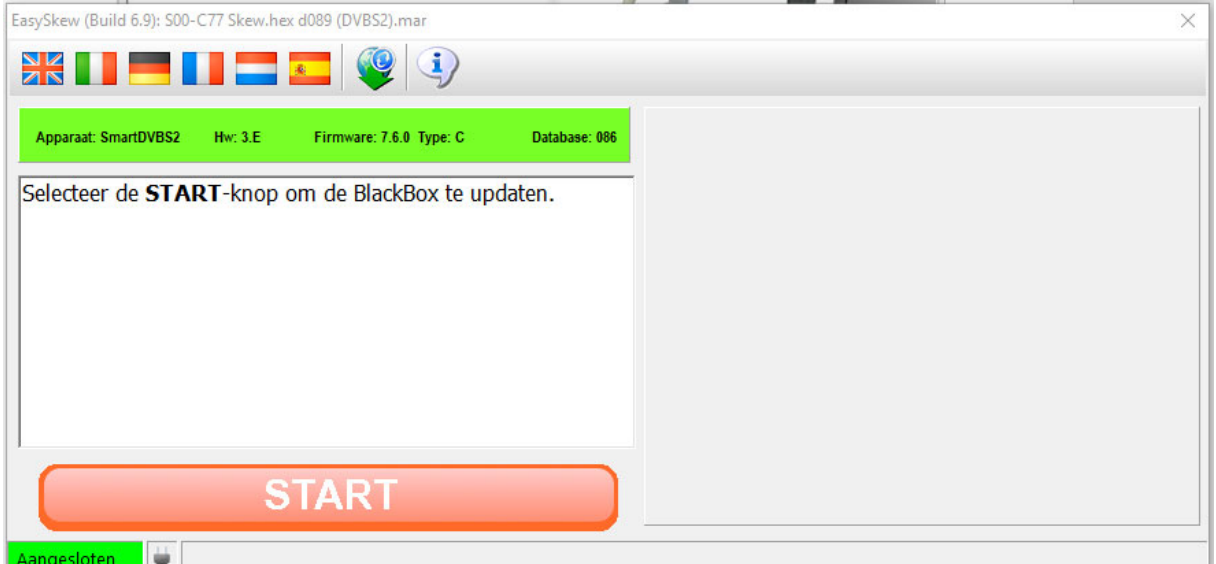

Schakel nu het systeem weer uit. Indien u het besturingspaneel met blauwe tekst in het display gebruikt wacht met de volgende stap totdat er niets meer wordt weergegeven in het display.

6. Schakel het systeem nu weer in terwijl u het kleine zwarte knopje naast de voedingsconnector ingedrukt houdt (bijvoorbeeld met een pen). U kunt deze weer loslaten zodra de update loopt zoals hieronder is weergegeven.

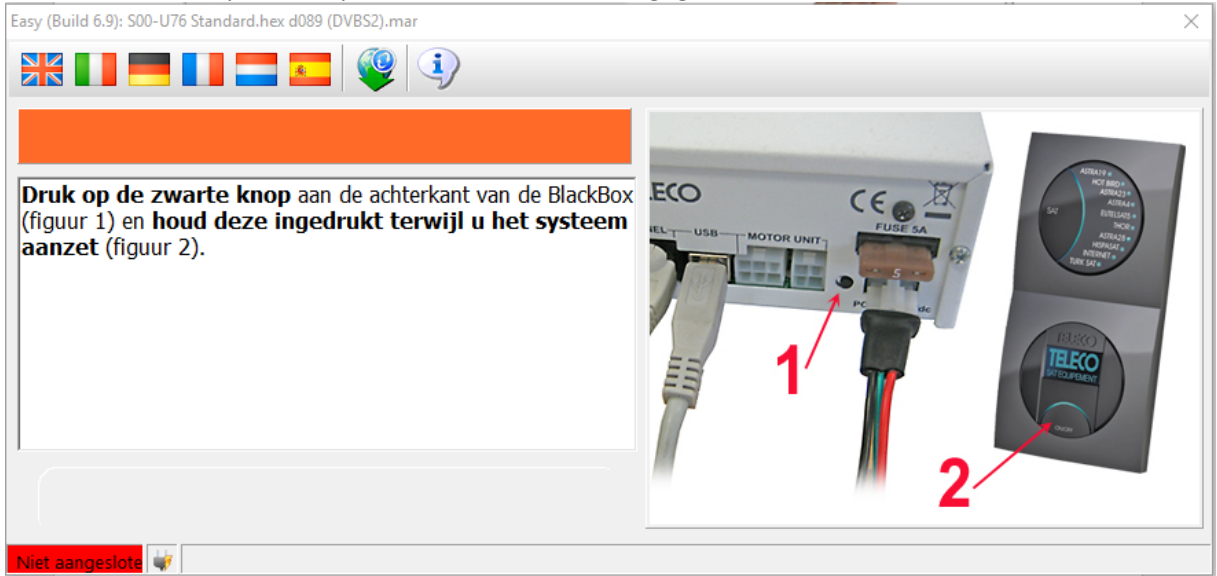

Let op: Indien u het besturingspaneel gebruikt met blauwe tekst in het display dient u twee keer op de inschakelknop te drukken.

EasySkew (Build 6.9): S00-C77 Skew.hex d089 (DVBS2).mar

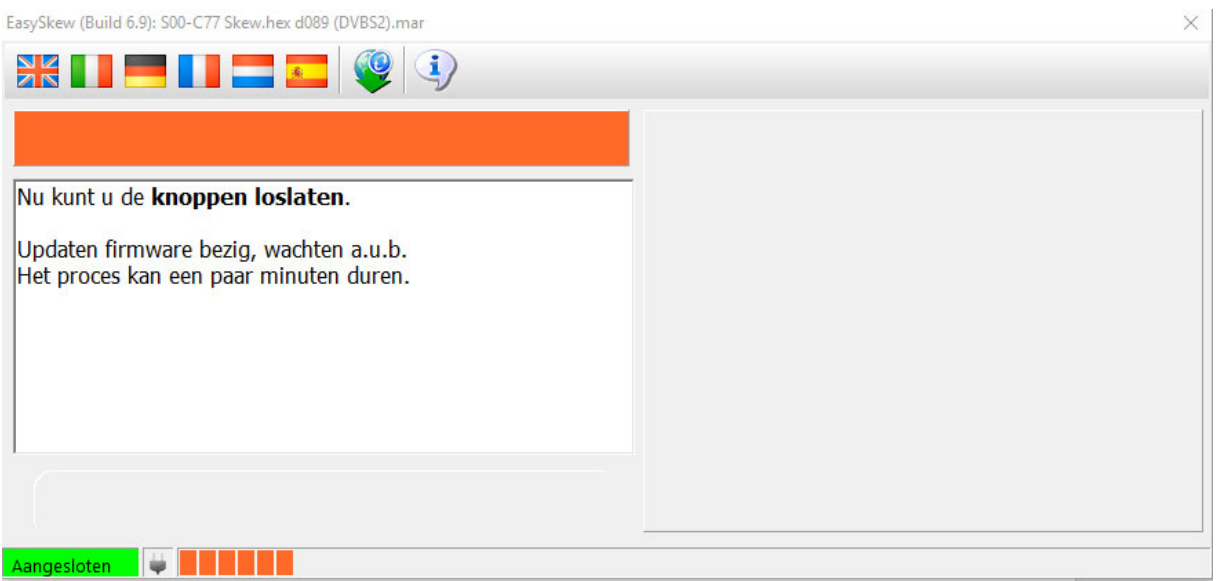

De softwareupdate wordt nu gestart, dit kan een aantal minuten duren……

7. Wanneer de update geslaagd is krijgt u onderstaand scherm te zien. Schakel het systeem nu uit en koppel de USB kabel los. Het systeem is nu klaar voor gebruik.

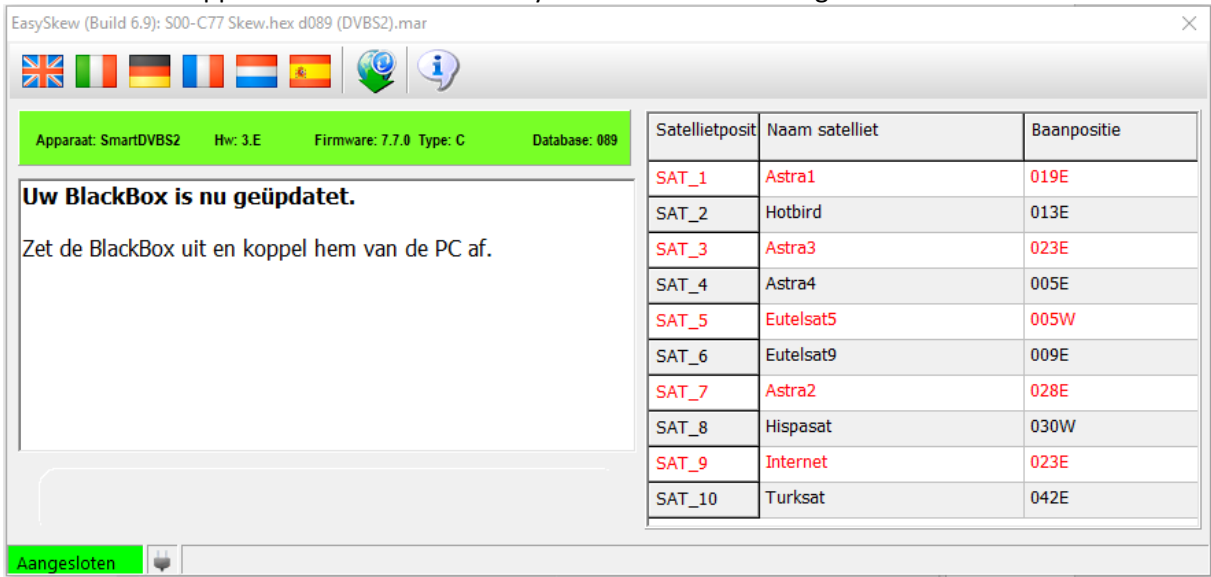